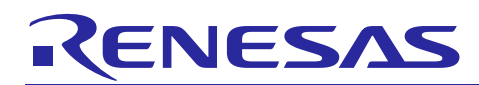

Renesas Synergy™ Platform

# **PDC HAL Module Guide**

## **Introduction**

This module guide will enable you to effectively use a module in your own design. Upon completion of this guide, you will be able to add this module to your own design, configure it correctly for the target application and write code, using the included application project code as a reference and efficient starting point. References to more detailed API descriptions and suggestions of other application projects that illustrate more advanced uses of the module are available in the Renesas Synergy Knowledge Base (as described in the References section at the end of this document) and should be valuable resources for creating more complex designs.

The Parallel Data Capture Unit (PDC) HAL module is a high-level API to capture images from a camera application and is implemented on  $r_{\text{pdc}}$ . The PDC HAL module uses the PDC peripherals on the Synergy MCU. A user-defined callback can be created to inform the CPU when a capture has been completed.

## **Contents**

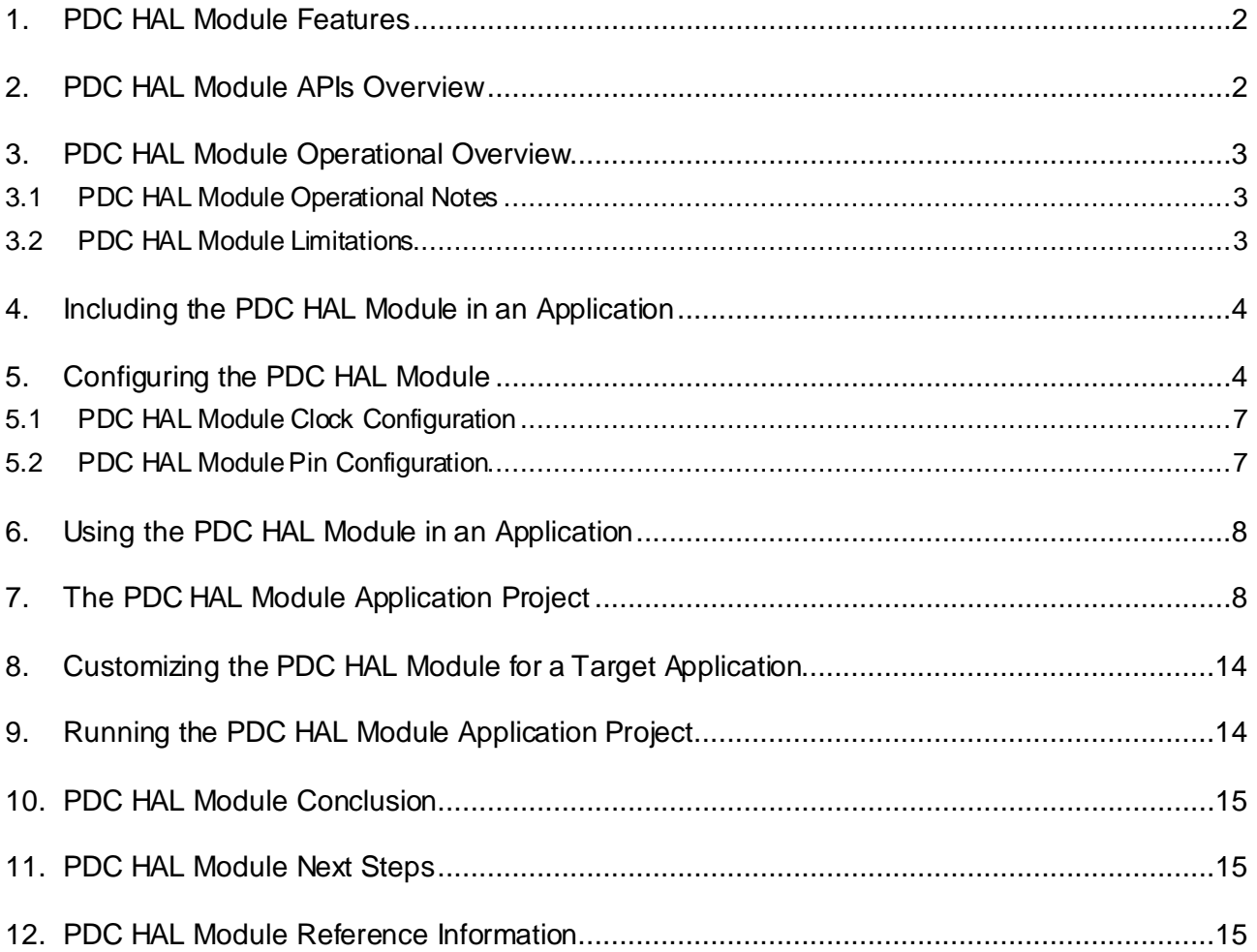

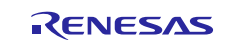

## <span id="page-1-0"></span>**1. PDC HAL Module Features**

This PDC HAL module controls the PDC on a Synergy microcontroller and has the following key features:

- Supports capture from a connected and configured camera
- Supports a callback that informs the CPU when a capture is complete
- Provides a pointer to the capture buffer
- Provides an indication of the event triggering the callback.

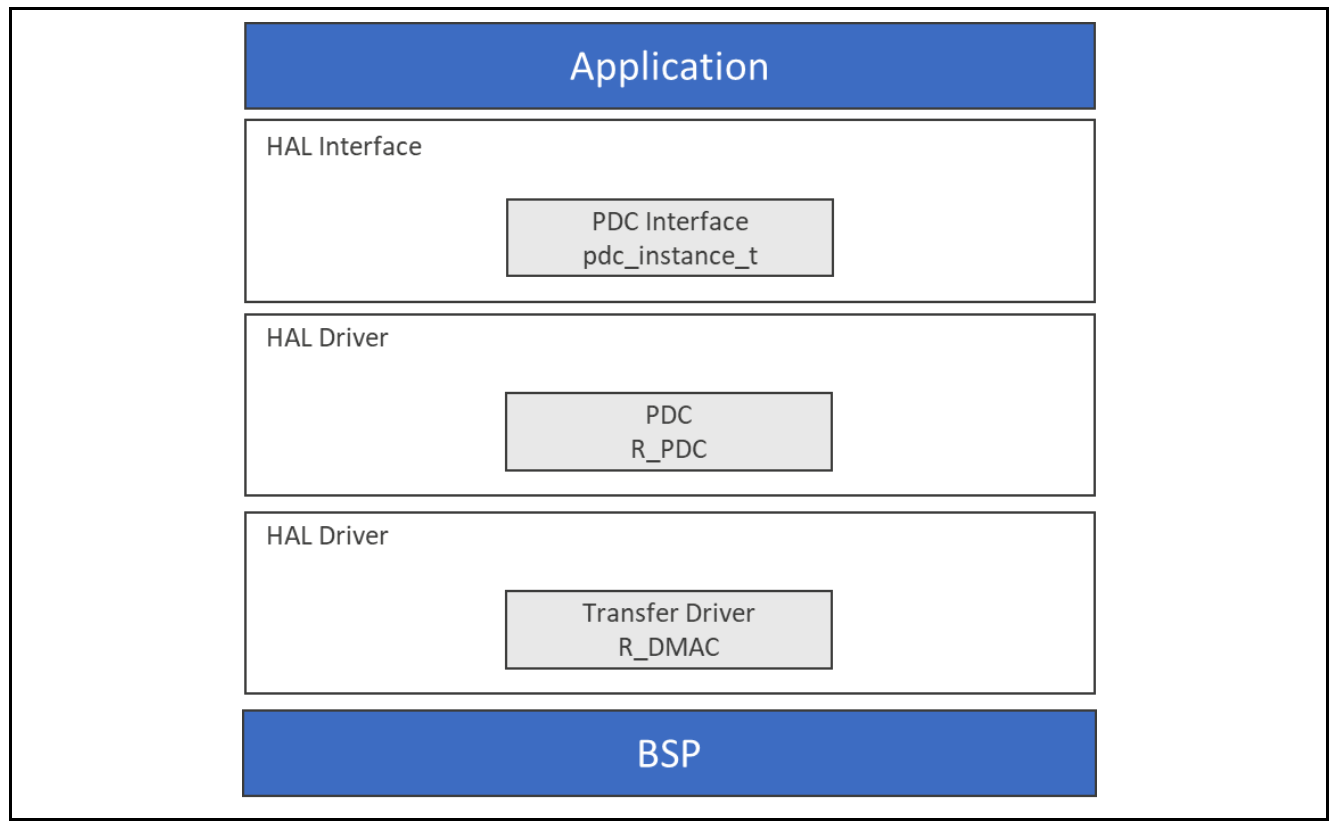

**Figure 1. PDC HAL Module Block Diagram**

## <span id="page-1-1"></span>**2. PDC HAL Module APIs Overview**

The PDC HAL module defines APIs for opening, closing, and starting data capture. A complete list of the available APIs, an example API call and a short description of each can be found in the following table. A table of status return values follows the API Summary table.

**Table 1. PDC HAL Module API Summary**

| <b>Function Name</b> | <b>Example API Call and Description</b>                                     |
|----------------------|-----------------------------------------------------------------------------|
| .open                | g_pdc.p_api->open(g_pdc.p_ctrl, g_pdc.p_cfg)<br>Initial configuration.      |
| .close               | g_pdc.p_api->close(g_pdc.p_ctrl))                                           |
|                      | Closes the driver and allows reconfiguration. May reduce power consumption. |
| .captureStart        | g_pdc.p_api->captureStart(g_pdc.p_ctrl, p_buffer)                           |
|                      | Start a capture.                                                            |
| .stateGet            | g_pdc.p_api->stateGet(g_pdc.p_ctrl, &state_data)                            |
|                      | Get the state of VSYNC and HSYNC pins.                                      |
| .versionGet          | g_pdc.p_api->versionGet(&version)                                           |
|                      | Return the API version using the version pointer.                           |

Note: Review the *SSP User's Manual* API References for the associated module to learn more about operations and definitions for the function data structures, typedefs, defines, API data, API structures and function variables.

#### **Table 2. Status Return Values**

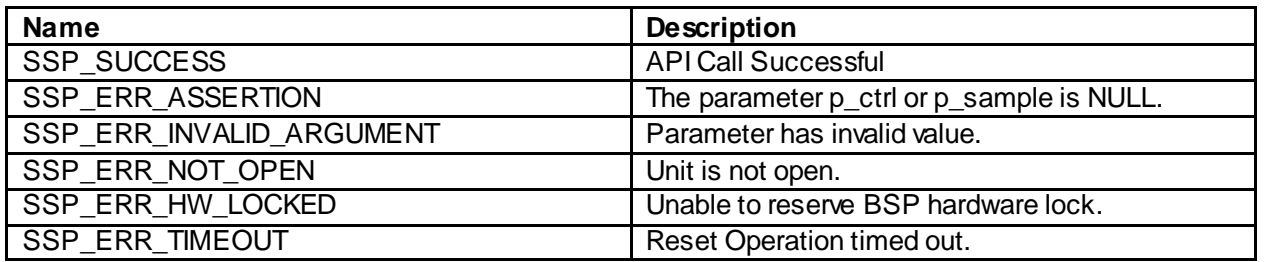

Note: Lower-level drivers may return common error codes. Refer to the *SSP User's Manual* API References for the associated module for a definition of all relevant status return values.

## <span id="page-2-0"></span>**3. PDC HAL Module Operational Overview**

The capture operation requires a configured external camera connected to the Synergy microcontroller. Before performing a capture, it is important that the camera is configured and is generating a PIXCLK-clock input into the microcontroller. In some instances, a camera requires a running-clock input before it can be configured.

Use the api call open, which configures and starts the PCKO-clock output from the PDC into the camera, before initializing the camera. Once the camera is configured, captureStart can be called to capture an image. Configuration of a camera module may require the use of an I<sup>2</sup>C or SPI interface.

## <span id="page-2-1"></span>**3.1 PDC HAL Module Operational Notes**

In most instances, the data rate from a camera and from the PDC peripheral is too fast to be serviced by the CPU in an interrupt service routine (ISR). Therefore, this module requires an implementation of the transfer driver on the DMAC to perform a high-speed transfer from the PDC peripheral and memory.

In the following situations, you must enable both PDC frame-end and PDC error interrupts to generate:

- When an image is captured (frame end).
- When an error occurs.

#### **Data Buffer Setting**

If p\_buffer is set to anything other than NULL, one or more data buffers are created to store image data. The size of each buffer is calculated using the following formula:

Buffer size (bytes) = x\_capture\_pixels x y\_capture\_pixels x bytes\_per\_pixel

For large resolution cameras, the captured image could result in a large amount of data. It may be necessary to locate the buffer(s) in external memory (such as, SDRAM). Consideration should be given to bus bandwidth when using external memory.

For example, when using a high frame-rate camera to perform an image capture through the PDC into the SDRAM and using the SDRAM to hold the display buffer for an LCD display with a high refresh rate, may cause a data bottleneck from the PDC to memory that results in an overrun-error condition.

Note: If p\_buffer is set to NULL, no memory is allocated to store the captured image data. It is your responsibility to ensure that there is suitable memory of sufficient size available to the PDC. The PDC could capture directly into the display buffer of a connected LCD panel.

## <span id="page-2-2"></span>**3.2 PDC HAL Module Limitations**

For the PDC HAL module operational limitations, refer to the latest *SSP Release Notes*.

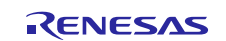

## <span id="page-3-0"></span>**4. Including the PDC HAL Module in an Application**

This section describes how to include the PDC HAL module in an application using the SSP configurator.

Note: It's assumed that you are familiar with creating a project, adding threads, adding a stack to a thread, and configuring a block within the stack. If you are unfamiliar with any of these items, refer to the first few chapters of the *SSP User's Manual* to learn how to manage each of these important steps in creating SSP-based applications.

To add the PDC Driver to an application, simply add it to a thread using the stacks selection sequence given in the following table. (The default name for the PDC is  $r_{\perp}$  pdc0. This name can be changed in the associated Properties window.)

#### **Table 3. CRC Selection Sequence**

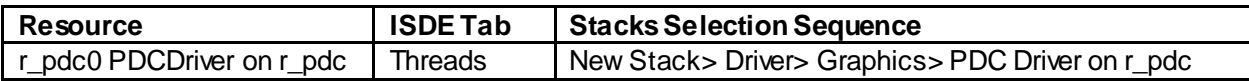

When the PDC HAL module on  $r_{pdc}$  is added to the thread stack as shown in the following figure, the configurator automatically adds the needed lower-level drivers. Any drivers needing additional configuration information are highlighted in Red. Modules with a Gray band are individual standalone modules.

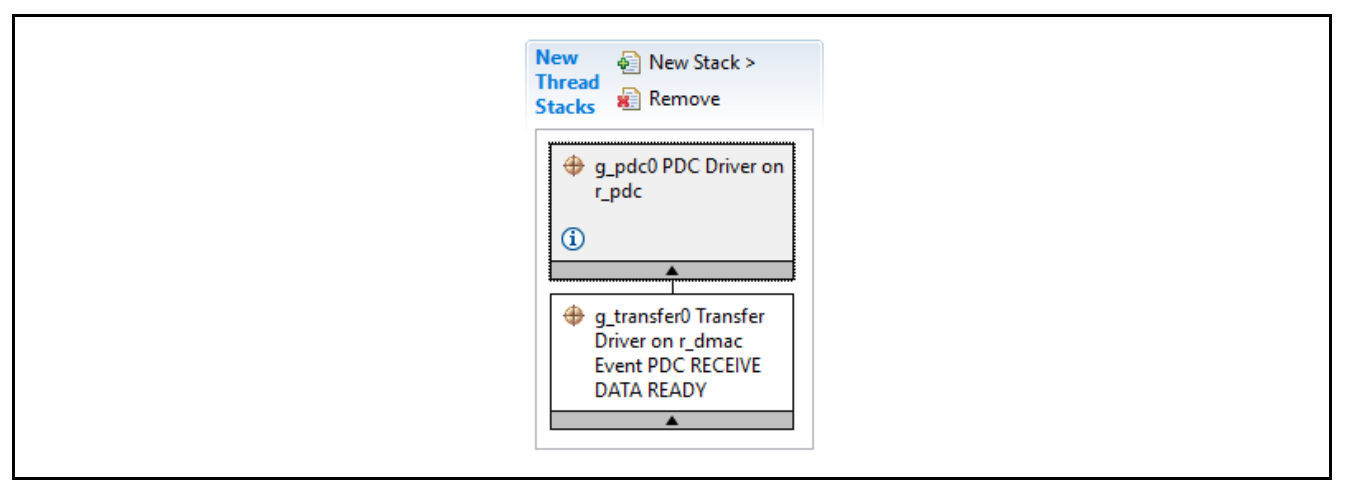

#### **Figure 2. PDC HAL Module Stack**

#### <span id="page-3-1"></span>**5. Configuring the PDC HAL Module**

The PDC HAL module is configured by the user for the desired operation. The SSP configuration window automatically identifies (by highlighting the block in red) any required configuration selections, such as interrupts or operating modes, configured for lower-level modules to enable successful operation. Only properties that can be changed without causing conflicts, are available for modification. Properties that cannot be changed are 'locked' and identified with a lock icon to indicate the 'locked' property in the Properties window in the ISDE. This approach simplifies the configuration process, making it much less error-prone than previous 'manual' approaches to configuration. The available configuration settings and defaults for all the user-accessible properties are given in the properties tab within the SSP configurator and are shown in the following tables for easy reference.

One of the properties most often identified as requiring a change is the interrupt priority and this configuration setting is available within the Properties window of the associated module. Simply select the indicated module and then view the Properties window. The interrupt settings are often toward the bottom of the properties list, so scroll down until they become available. Also note that the interrupt priorities listed in the Properties window in the ISDE includes an indication as to the validity of the setting based on the targeted MCU (CM4 or CM0+). This level of detail is not included in the following configuration properties tables but is easily visible within the ISDE when configuring interrupt-priority levels.

Note: You may want to open your ISDE, create the module, and explore the property settings in parallel with looking over the following configuration table settings. This helps orient you and can be a useful 'hands-on' approach to learning the ins and outs of developing with SSP.

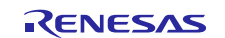

## **Table 4. Configuration Settings for the PDC HAL Module on r\_pdc**

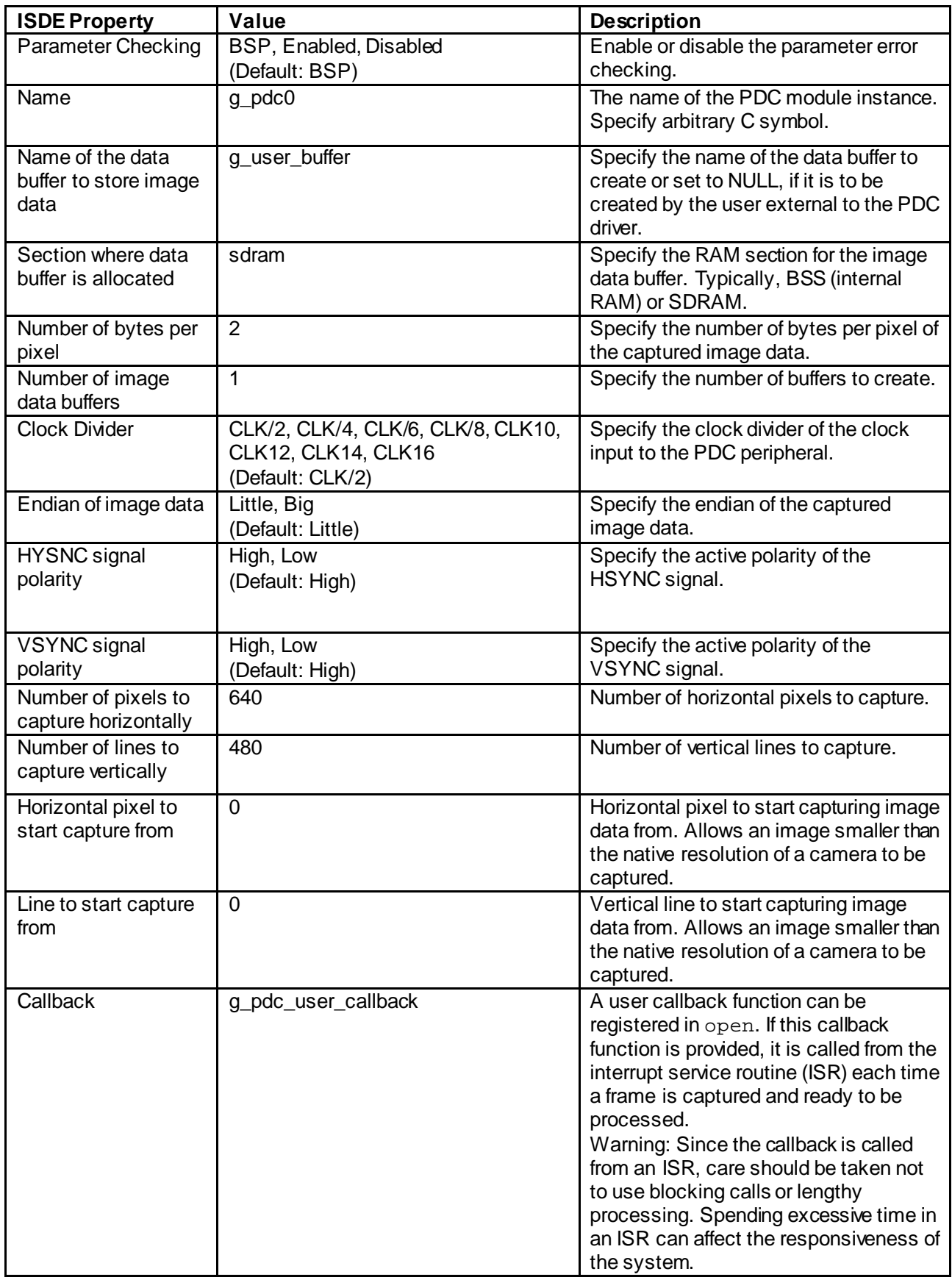

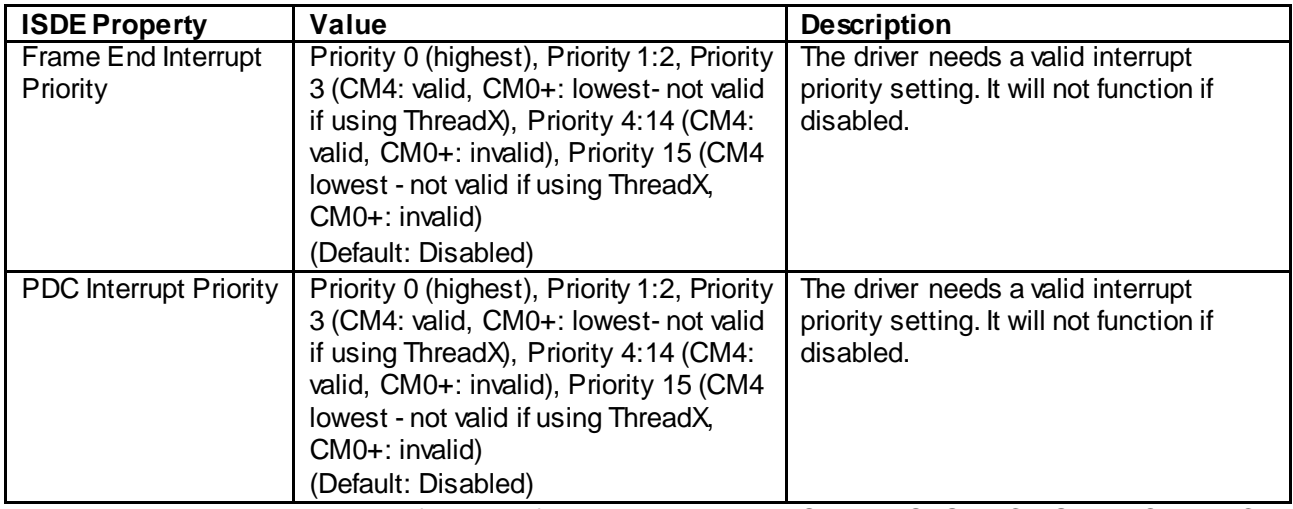

Note: The example values and defaults are for a project using the Synergy S7G2 MCU Group. Other MCUs may have different default values and available configuration settings.

In some cases, settings other than the default values for a module can be desirable. For example, it might be useful to select a different clock source than the default. The configurable properties for the lower-level stack modules are given in the following sections for completeness and as a reference.

Typically, only a small number of settings must be modified from the default for lower-level drivers as indicated with the red text in the thread stack block. Notice that some of the configuration properties must be set to a certain value for proper framework operation and are locked to prevent user modification. The following table identifies all the settings within the properties section for the module.

| <b>ISDE Property</b>                           | Value                                    | <b>Description</b>                  |
|------------------------------------------------|------------------------------------------|-------------------------------------|
| <b>Parameter Checking</b>                      | BSP, Enabled, Disabled<br>(Default: BSP) | Parameter selection.                |
| Name                                           | g_transfer0                              | Driver name.                        |
| Mode                                           | <b>Block</b>                             | Mode selection.                     |
| <b>Transfer Size</b>                           | 4 Bytes                                  | Transfer size selection.            |
| <b>Destination Address Mode</b>                | Incremented                              | Destination address mode selection. |
| Source Address Mode                            | Fixed                                    | Source address mode selection.      |
| Repeat Area (Unused in<br>Normal Mode)         | Source                                   | Repeat area selection.              |
| <b>Destination Pointer</b>                     | <b>NULL</b>                              | Destination pointer selection.      |
| Source Pointer                                 | <b>NULL</b>                              | Source pointer selection.           |
| <b>Number of Transfers</b>                     | 8                                        | Number of transfers selection       |
| Number of Blocks (Valid<br>only in Block Mode) | 1                                        | Number of blocks selection.         |
| <b>Activation Source (Must</b><br>enable IRQ)  | Event PDC RECEIVE<br>DATA READY          | Activation source selection.        |
| Auto Enable                                    | <b>FALSE</b>                             | Auto enable selection.              |
| Callback (Only valid with<br>Software start)   | <b>NULL</b>                              | Callback selection.                 |

**Table 5. Configuration Settings for the DMAC HAL Module**

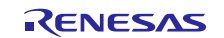

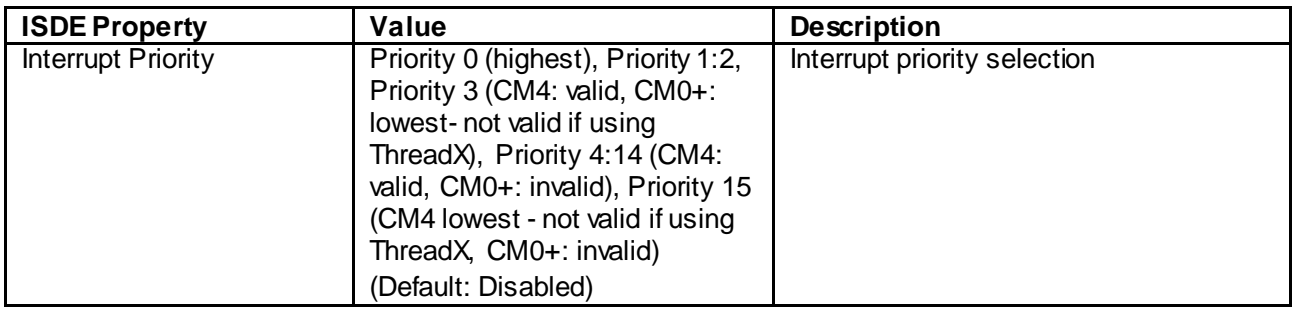

Note: The example values and defaults are for a project using the Synergy S7G2 MCU Group. Other MCUs may have different default values and available configuration settings.

## <span id="page-6-0"></span>**5.1 PDC HAL Module Clock Configuration**

The PDC uses PCLKB as its clock source. The only restriction when configuring this clock is that the PIXCLCK should be less than 0.6 x PCLKB, so the PCLKB frequency should be set accordingly.

## <span id="page-6-1"></span>**5.2 PDC HAL Module Pin Configuration**

The PDC peripheral module uses pins on the MCU to communicate to external devices. I/O pins must be selected and configured as required by the external device. The following table depicts the method to select pins within the SSP configuration window. The subsequent table gives an example selection for PDC pins.

Note: The operation mode selection determines the peripheral signals available and the MCU pins required.

#### **Table 6. Pin Selection Sequence for the PDC HAL Module**

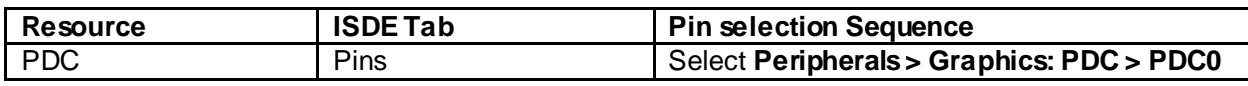

Note: The selection sequence assumes PDC0 is the desired hardware target for the driver.

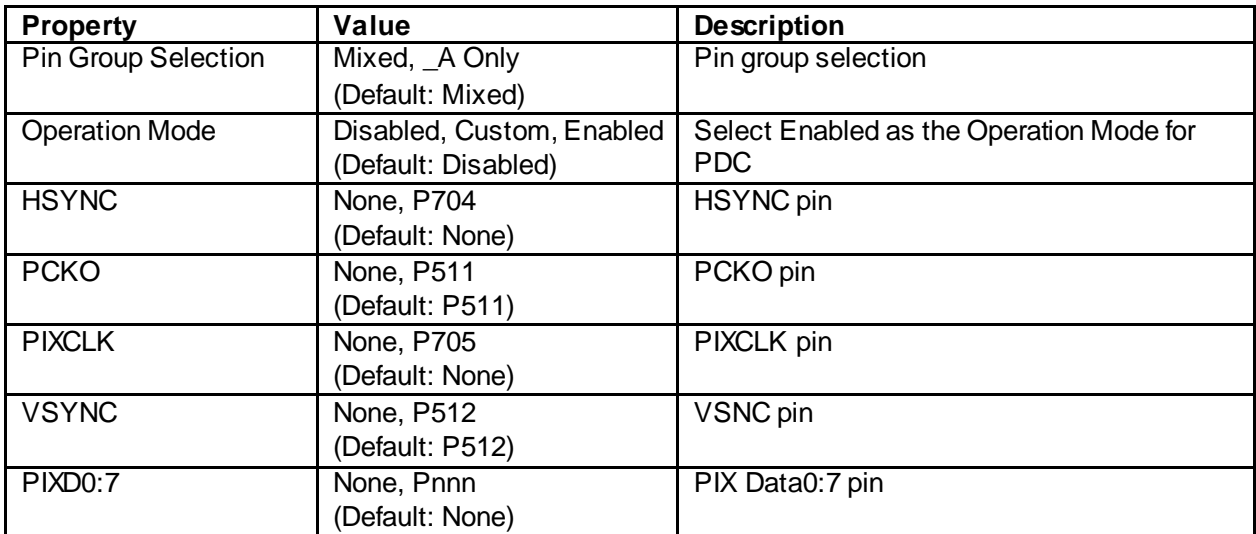

#### **Table 7. Pin Configuration Settings for the PDC HAL Module**

Note: The example values are for a project using the Synergy S7G2 MCU Group and the DK-S7G2 Kit. Other Synergy MCUs and other Synergy Kits may have different available pin configuration settings.

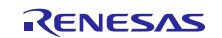

## <span id="page-7-0"></span>**6. Using the PDC HAL Module in an Application**

The typical steps in using the PDC HAL module in an application are:

- 1. Initialize the PDC HAL module using the open API.
- 2. Configure the camera as needed.
- 3. Start image capture using the captureStart API.
- 4. Callback is called when image is captured.
- 5. Read state of HSYNC and VSTNC using stateGet API.
- 6. Process data as needed.
- 7. Close using the close API.

The following diagram shows common steps in a typical operational flow.

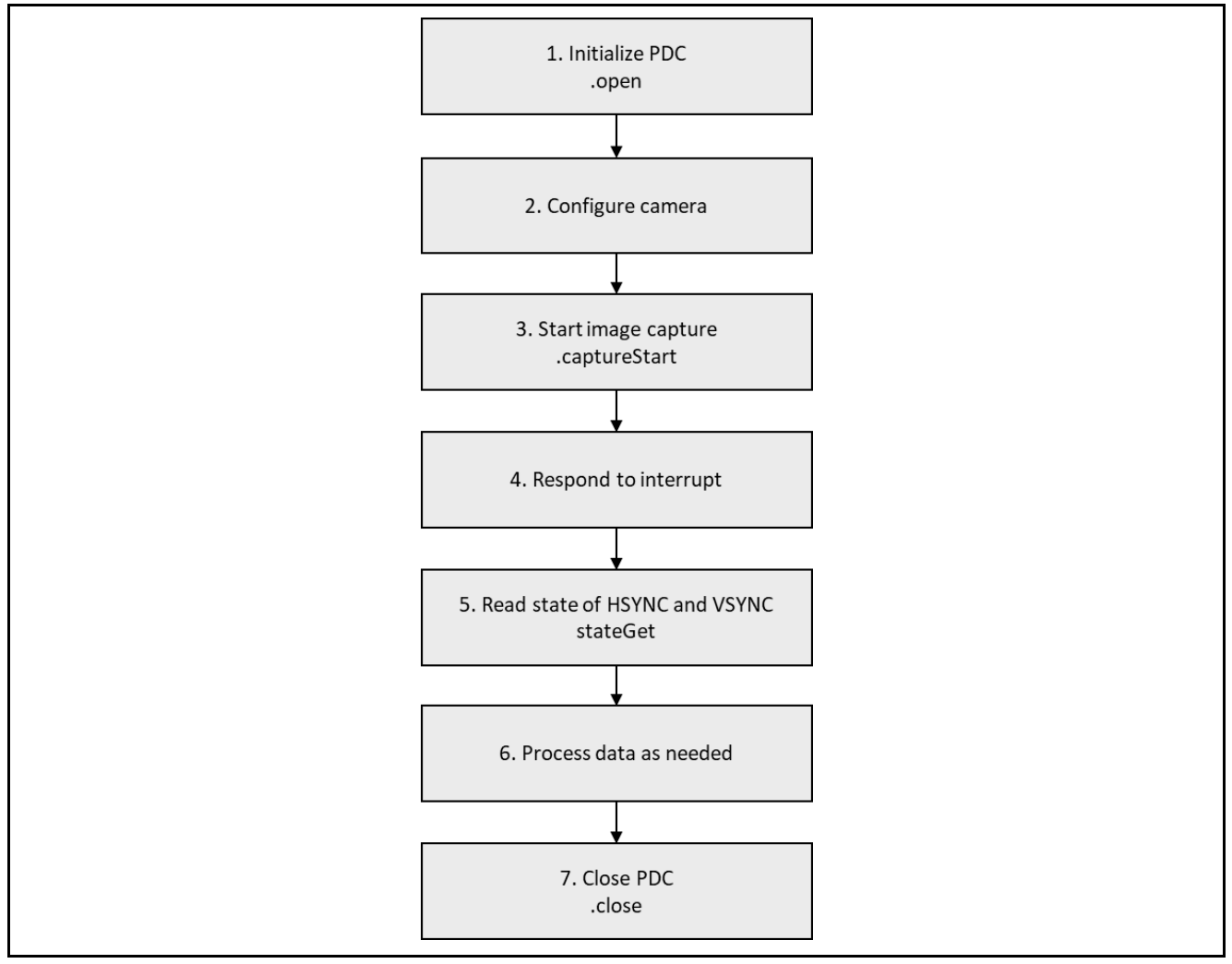

**Figure 3. Flow Diagram of a Typical PDC HAL Module Application**

## <span id="page-7-1"></span>**7. The PDC HAL Module Application Project**

The application project associated with this module guide demonstrates the diagram's steps in a full design. The project can be found using the link provided in the References section at the end of this document. You may want to import and open the application project within the ISDE and view the configuration settings for the PDC HAL module. You can also read over the code (in pdc\_thread\_entry.c) which illustrates the PDC APIs in a complete design.

The application project demonstrates the typical use of the PDC APIs. In the main thread entry, the PDC is initialized and the camera and display can be set up. The capture of an image from the camera is then started and the result is displayed on the screen. The following table identifies the target versions for the associated software and hardware used by the application project.

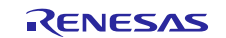

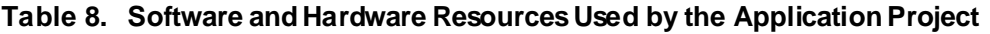

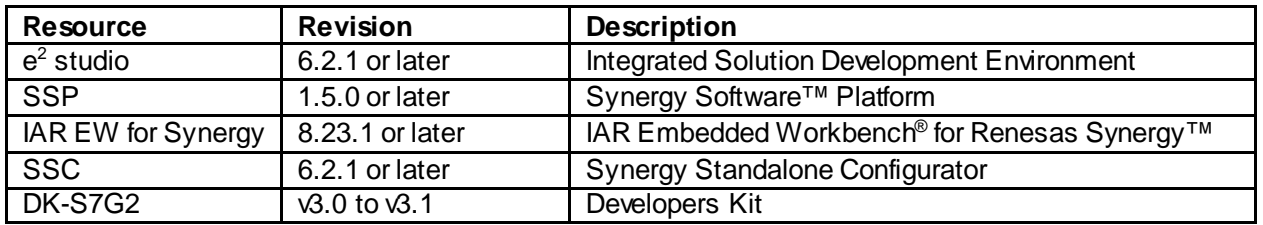

The following diagram shows a simple application project flow:

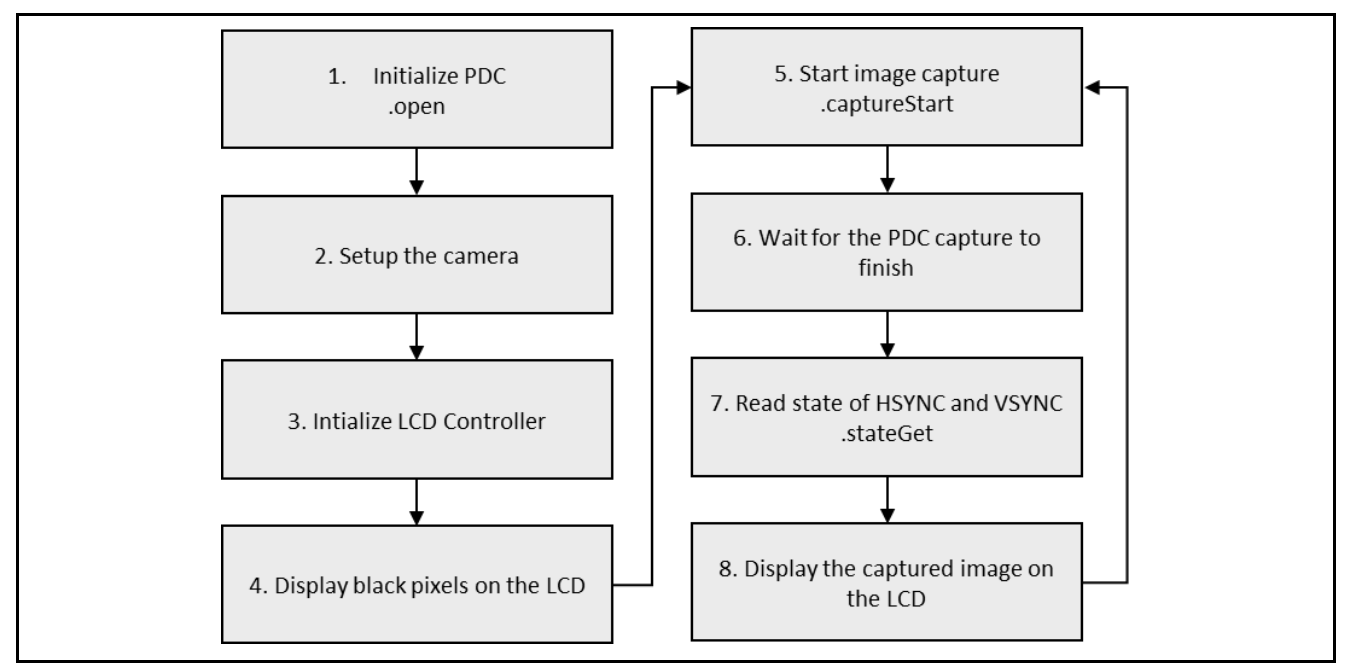

#### **Figure 4. PDC HAL Module Application Project Flow Diagram**

The complete application project can be found using the link provided in the Reference section at the end of this document. The pdc\_thread\_entry.c file is located in the project once it has been imported into the ISDE. You can open this file within the ISDE and follow along to help identify key uses of APIs.

The first section of  $pdc_\text{threak}$  enty.c has the header field which references the PDC instance structure and the camera (OV7670) configuration structure. The next section has the entry function for the main program control. The PDC HAL module is initialized using the open API, and the camera is configured using the I<sup>2</sup>C protocol. The  $\operatorname{open}$  API can open the display.

The pins for turning on the display and the backlight are set to the high level. The display is ready to start, so after the start API call, the first image containing all black pixels displays. Inside the 'forever' loop, the image capture is started using the captureStart API. When the transfer is complete, the PDC semaphore counter is decremented and the image can be displayed on the LCD. To show how to use the stateGet API, the state of the HSYNC and VSYNC signals are read after the capture. The application project uses double-buffering, so in every iteration the number of the buffer is flipped between 0 and 1. After each step, the returned status is checked (in case of non-zero code the interior infinite while loop is executed.)

The application.c file has the PDC user-callback function. It checks whether the transfer is completed and increases the PDC semaphore counter. The I<sup>2</sup>C callback function section follows and tries to increase I<sup>2</sup>C semaphore counter. If the operation is not successfully completed, the I<sup>2</sup>C error flag is set. Next the I<sup>2</sup>C event type is checked and if the communication has been aborted, the relevant flag is set as well. After the event type is checked, in next section the I<sup>2</sup>C helper function waits for a transmission to finish, including any error checks. The last section has the LCD helper function used to display the contents in a buffer.

A few key properties are configured in this application project to support required operations, as well as the physical properties of the target board and MCU.

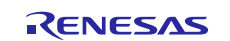

The following table lists properties with values set for this specific project. You can also open the application project and view these settings in the Properties window as a hands-on exercise.

| <b>ISDE Property</b>                        | <b>Value Set</b>                       |
|---------------------------------------------|----------------------------------------|
| Name                                        | g_pdc                                  |
| Name of the data buffer to store image data | g_user_buffer                          |
| Section where data buffer is allocated      | sdram                                  |
| Number of bytes per pixel                   | 2                                      |
| Number of image data buffers                | 1                                      |
| Clock divider                               | CLK/6                                  |
| Endian of image data                        | Big                                    |
| <b>HSYNC</b> signal polarity                | High                                   |
| <b>VSYNC</b> signal polarity                | Low                                    |
| Number of pixels to capture horizontally    | 480                                    |
| Number of lines to capture vertically       | 272                                    |
| Horizontal pixel to start capture from      | 80                                     |
| Line to start capture from                  | 104                                    |
| Callback                                    | g_pdc_user_callback                    |
| <b>Frame End Interrupt Priority</b>         | Priority 8 (CM4: valid, CM0+: invalid) |
| <b>PDC</b> Interrupt Priority               | Priority 8 (CM4: valid, CM0+: invalid) |

**Table 9. PDC Configuration Settings for the Application Project**

Note: Apply pin configuration settings from top to bottom. When a peripheral is enabled, some pins configure automatically, so changing their options manually is not needed.

#### **Table 10. Application Project Configuration Settings for the DMAC HAL Module on r\_dmac PDC RECEIVE DATA READY**

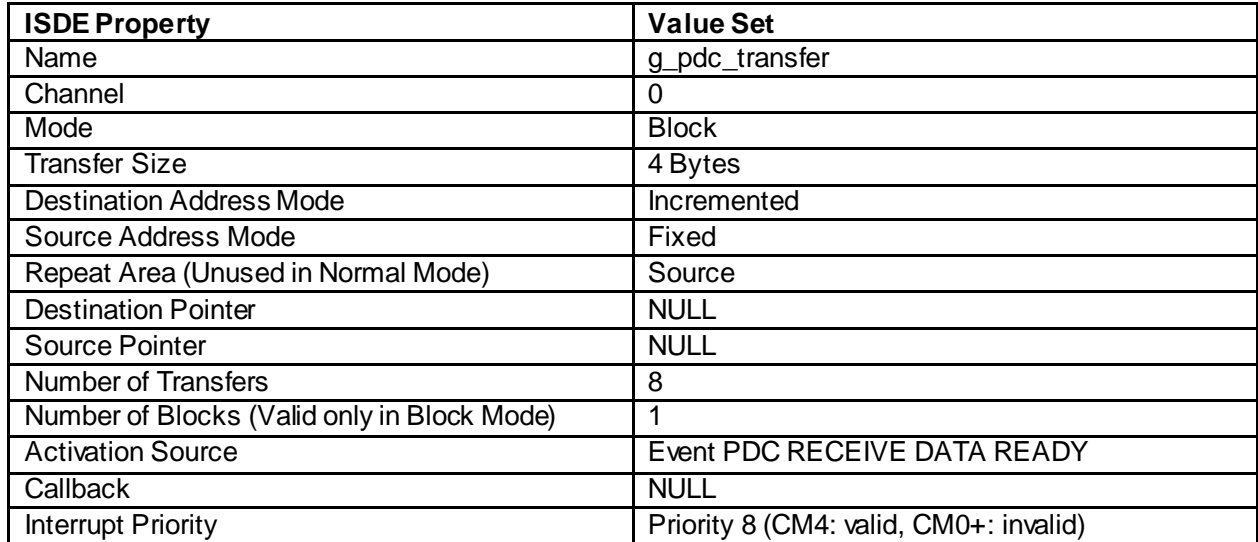

Note: Apply pin configuration settings from top to bottom. When a peripheral is enabled, some pins configure automatically, so changing their options manually is not needed.

#### **Table 11. Application Project Configuration Settings for the I 2 C HAL Module on r\_sci\_i2c**

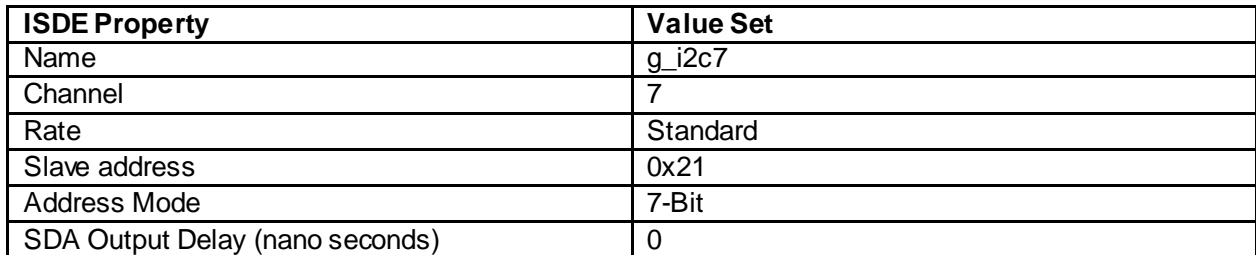

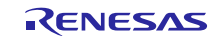

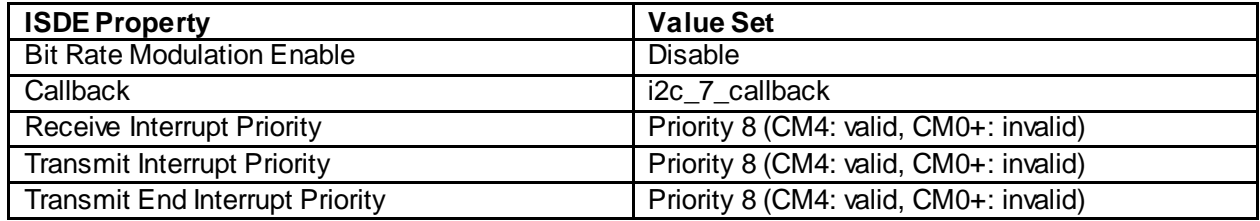

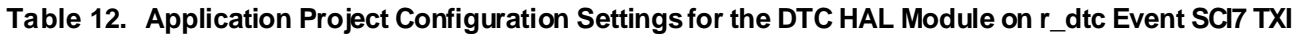

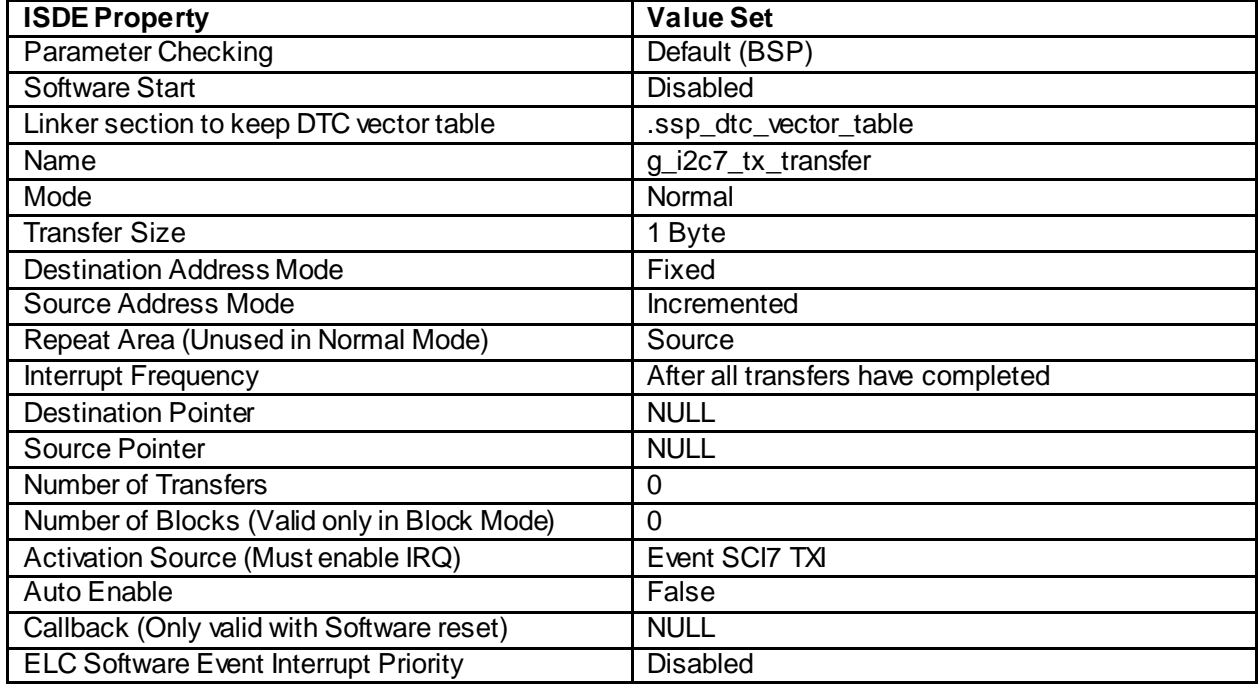

Note: Apply pin configuration settings from top to bottom. When a peripheral is enabled, some pins configure automatically, so changing their options manually is not needed.

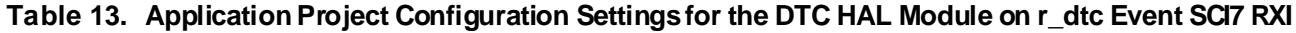

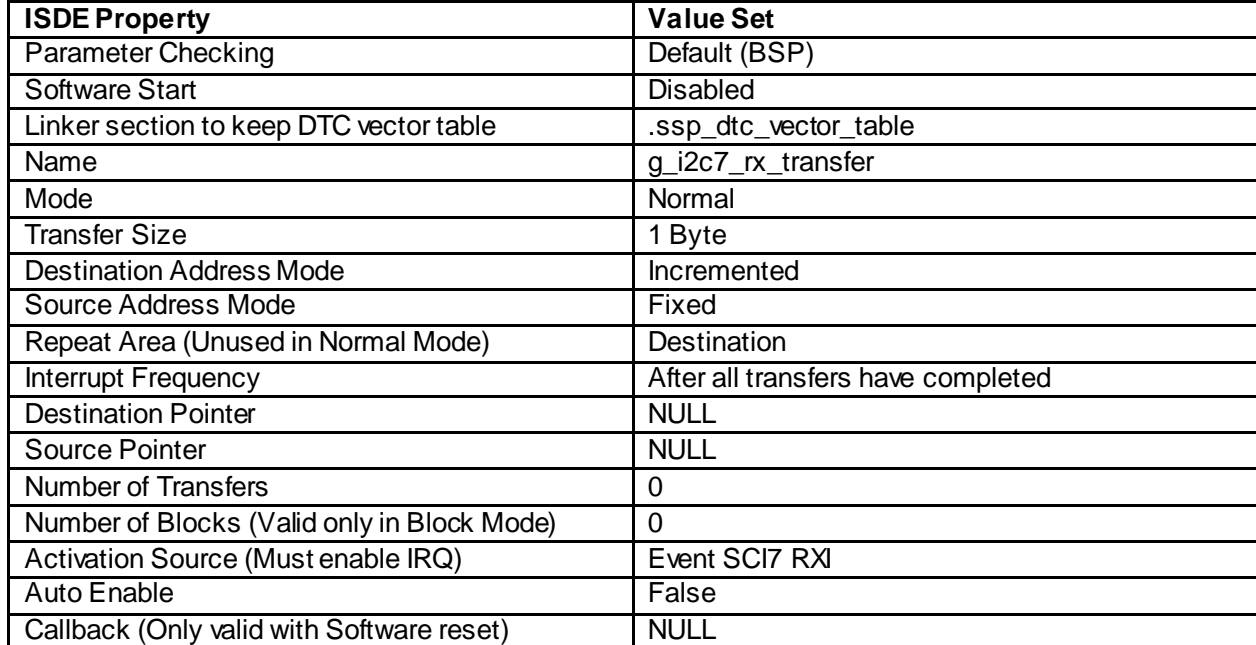

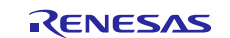

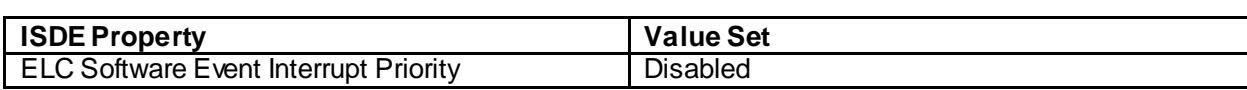

#### **Table 14. Application Project Configuration Settings for the GLCD HAL Module on r\_glcd**

| <b>ISDE Property</b>                                                 | <b>Value Set</b>        |
|----------------------------------------------------------------------|-------------------------|
| Name                                                                 | g_display               |
| Name of display callback function to be defined by user              | <b>NULL</b>             |
| Input - Panel clock source select                                    | Internal clock(GLCDCLK) |
| Input - Graphics screen1                                             | Used                    |
| Input - Graphics screen1 frame buffer name                           | fb_background           |
| Input - Number of Graphics screen1 frame buffer                      | $\overline{2}$          |
| Input - Section where Graphics screen1 frame buffer<br>allocated     | bss                     |
| Input - Graphics screen1 input horizontal size                       | 480                     |
| Input - Graphics screen1 input vertical size                         | 272                     |
| Input - Graphics screen1 horizontal stride (not bytes but<br>pixels) | 480                     |
| Input - Graphics screen1 input format                                | 16bits RGB565           |
| Input - Graphics screen1 input line descending                       | Not used                |
| Input - Graphics screen1 input lines repeat                          | $\overline{Off}$        |
| Input - Graphics screen1 input lines repeat times                    | $\overline{0}$          |
| Input - Graphics screen1 layer coordinate X                          | $\overline{0}$          |
| Input - Graphics screen1 layer coordinate Y                          | $\mathbf 0$             |
| Input - Graphics screen1 layer background color alpha                | 255                     |
| Input - Graphics screen1 layer background color Red                  | 255                     |
| Input - Graphics screen1 layer background color Green                | 255                     |
| Input - Graphics screen1 layer background color Blue                 | 255                     |
| Input - Graphics screen1 layer fading control                        | <b>None</b>             |
| Input - Graphics screen1 layer fade speed                            | $\Omega$                |
| Input - Graphics screen21                                            | Not used                |
| Output - Horizontal total cycles                                     | 582                     |
| Output - Horizontal active video cycles                              | 480                     |
| Output - Horizontal back porch cycles                                | 41                      |
| Output - Horizontal sync signal cycles                               | 41                      |
| Output - Horizontal sync signal polarity                             | Low active              |
| Output - Vertical total lines                                        | 286                     |
| Output - Vertical active video lines                                 | 272                     |
| Output - Vertical back porch lines                                   | $\overline{3}$          |
| Output - Vertical sync signal lines                                  | 10                      |
| Output - Vertical sync signal polarity                               | Low active              |
| Output - Format                                                      | 16bits RGB565           |
| Output - Endian                                                      | Little endian           |
| Output - Color order                                                 | RGB                     |
| Output - Data Enable Signal Polarity                                 | <b>High active</b>      |
| Output - Sync edge                                                   | Rising edge             |
| Output - Background color alpha channel                              | 255                     |
| Output - Background color R channel                                  | 0                       |

<span id="page-11-0"></span><sup>1</sup> All *Input – Graphics screen2*related settings can be set to their default values.

l

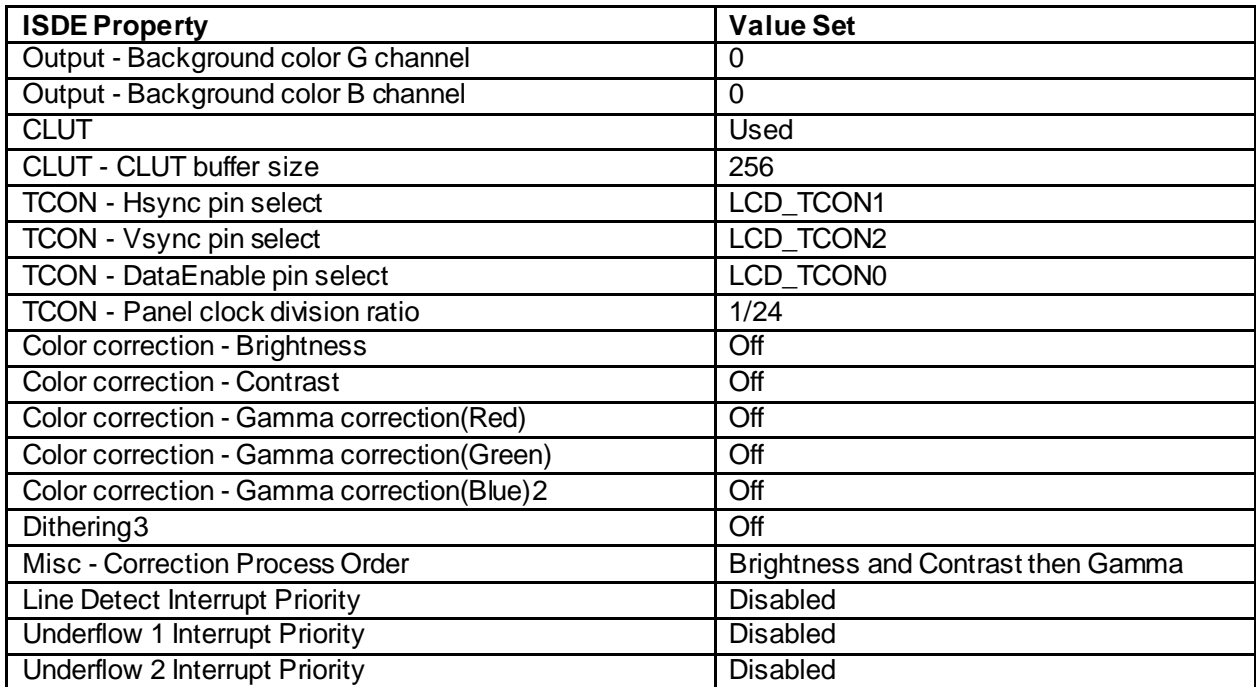

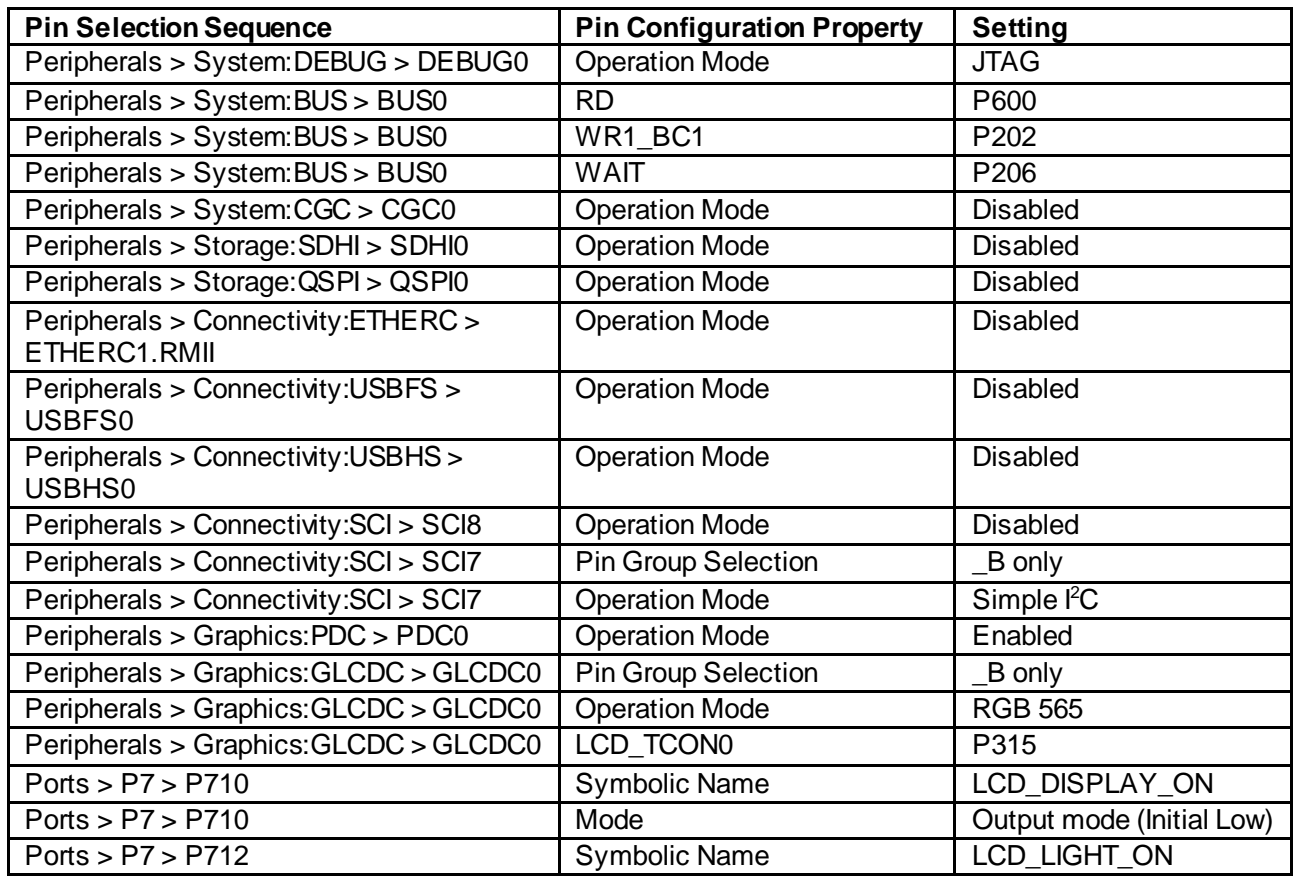

#### **Table 15. Pin Configuration for the Application Project**

l

<span id="page-12-0"></span><sup>2</sup> All numeric *Color correction* related settings can be set to their default values

<span id="page-12-1"></span><sup>3</sup> All *Dithering* related settings can be set to their default values

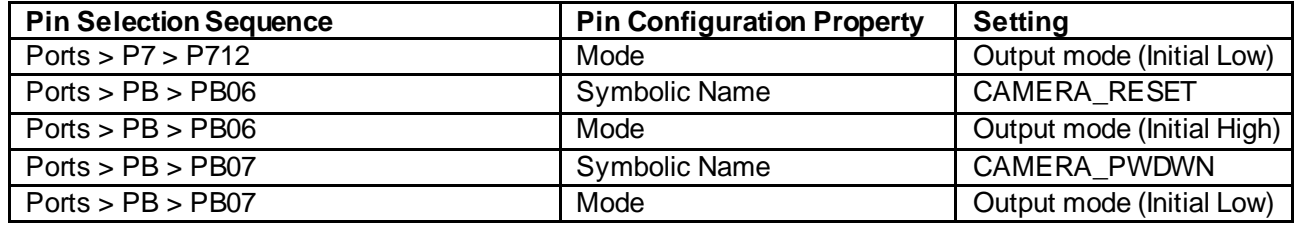

## <span id="page-13-0"></span>**8. Customizing the PDC HAL Module for a Target Application**

Some configuration settings are normally changed by the developer from those shown in the application project. For example, the user can easily change the configuration settings for PDC clock by updating PCLKB in the Clocks tab or the clock divider in the PDC HAL module on stack in the Threads tab. The configuration settings regarding endian of image data or image resolution can also be changed in the PDC HAL module on stack.

## <span id="page-13-1"></span>**9. Running the PDC HAL Module Application Project**

To run the PDC HAL module application project and to see it executed on a target kit, simply import it into your ISDE, compile, and run debug.

To implement the PDC HAL module application in a new project, use the following steps for defining, configuring, and auto-generating files, as well as adding code, compiling, and debugging on the target kit. A hands-on approach that can help make the development process with SSP more practical follows these steps, while just reading over this guide tends to be more theoretical.

Note: The following steps are in sufficient detail for someone experienced with the basic flow through the Synergy development process. If these steps are not familiar, refer to the first few chapters of the SSP User's Manual, listed in the References section at the end of this document. For details on how to set up dip switches and connect the cameral module, see the PDC Web [Camera Getting Started Guide](https://www.renesas.com/us/en/doc/products/renesas-synergy/apn/r12an0046eu0122-synergy-pdc-camera.pdf) (r12an0046eu).

If you see the linker error *Error[Li005]: no definition for "\_\_StackLimit" [referenced from tx\_thread\_schedule.o(libtx.a)]* when building IAR EW project, exclude the libtx.a file in \synergy\ssp\src\framework\el\tx\cm4\_gcc folder.

To create and run the PDC application project, use the following steps:

- 1. Create a new Renesas Synergy project for the S7G2 DK called **PDC\_HAL\_MG\_AP**.
- 2. Select the **Threads**tab.
- 3. Add a new thread. Symbol: pdc\_thread Name: PDC Thread
- 4. Add a new semaphore in the PDC Thread. Symbol: g\_pdc\_semaphore Name: PDC Semaphore
- 5. Add a new semaphore in the PDC Thread. Symbol: g\_i2c7\_semaphore Name: I 2 C Channel 7 Semaphore
- 6. Add the PDC HAL module to the PDC Thread.
- 7. Add the I<sup>2</sup>C HAL module to the PDC Thread.
- 8. Add the display driver to the PDC Thread.
- 9. Rename the DTC HAL Event **SCI7 TXI block g\_i2c7\_tx\_transfer**.
- 10.Configure block according to the preceding tables.
- 11.Click the **Generate Project Content** button.

Add the code from the supplied project files pdc\_thread\_entry.c, ov7670.h, ov7670.c, ov7670\_registers.h or copy over the generated pdc\_thread\_entry.c, ov7670.h, ov7670.c, ov7670\_registers.h files.

12.Connect to the host PC through a micro USB cable to J17 on DK-S7G2. Connect the 5V power adapter.

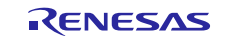

13.Start to debug the application using the following steps.

View the output on the LCD screen or a variable named g\_display\_fb\_background can be watched in the Debug process.

- A. When the application is running, select the **Memory** tab in the Debug perspective.
- B. Click the **Add Memory Monitor** button.
- C. Enter g\_display\_fb\_background[0] or g\_display\_fb\_background[1].
- D. Click the **New Rendering** tab, select **Raw Image**.
- E. Confirm by pressing the **Add Rendering(s)** button.
- F. Click the **Raw Image Format** button.
- G. Enter the dimensions 480 for width and 272 for height and for encoding add RGB 16bpp (5:6:5).
- H. Confirm the start position is set to Top. When the image format is set, the image should be visible soon. For a real-time refresh, click the **Relevant** button (two arrows and a play symbol icon).

#### Note: To re-adjust the focus of the OV7670 camera, you can rotate the lens. This is typically required since the camera is very sensitive to the lens setting.

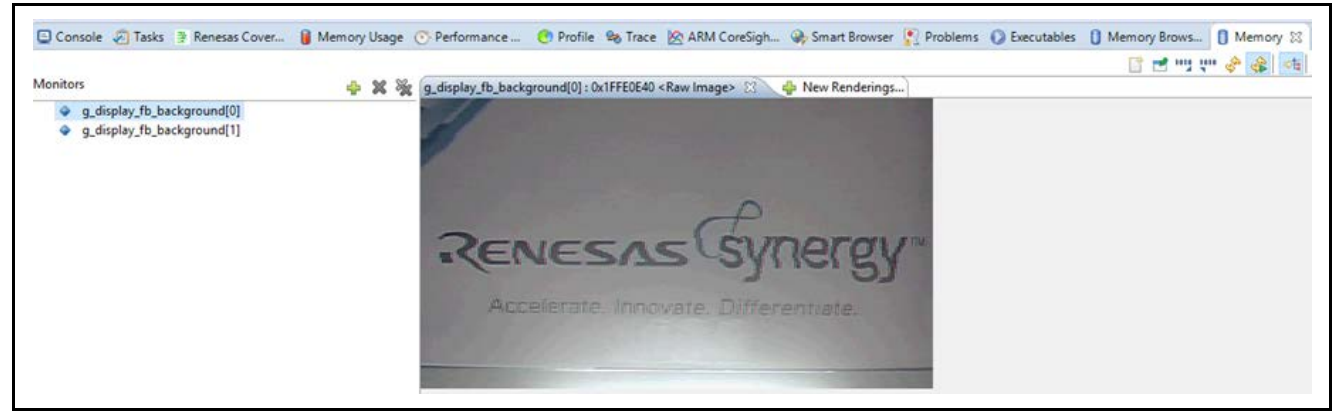

**Figure 5. Example Output from PDC Application Project**

## <span id="page-14-0"></span>**10. PDC HAL Module Conclusion**

This module guide has provided the background information you need to select, add, configure, and use the module in an example project. Many of these steps were time consuming and error-prone activities in previous generations of embedded systems. The Renesas Synergy Platform makes these steps much less time consuming and removes the common errors, like conflicting configuration settings or the incorrect selection of lower-level drivers. The use of high-level APIs (as demonstrated in the application project) illustrates additional development-time savings by allowing work to begin at a high level and avoiding the time required in older development environments to use, or, in some cases, create, lower-level drivers.

## <span id="page-14-1"></span>**11. PDC HAL Module Next Steps**

After you have mastered a simple PDC HAL module project, you may want to review a more complex example. You may need to write the captured image into external memory or transfer it through USB or Ethernet interfaces. In that case, please refer to USBX and NetX user manuals. These documents are available through the links shown in the References section at the end of this document.

Other application projects and application notes that demonstrate PDC HAL module use are available as described at the end of the References section at the end of this document.

#### <span id="page-14-2"></span>**12. PDC HAL Module Reference Information**

*SSP User Manual:* Available in html format in the SSP distribution package and as a pdf from the Synergy Gallery.

Links to all the most up-to-date  $r\_pdc$  module reference materials and resources are available on the Synergy Knowledge Base[: https://en-support.renesas.com/knowledgeBase/16977498.](https://en-support.renesas.com/knowledgeBase/16977498)

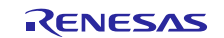

## **Website and Support**

Visit the following vanity URLs to learn about key elements of the Synergy Platform, download components and related documentation, and get support.

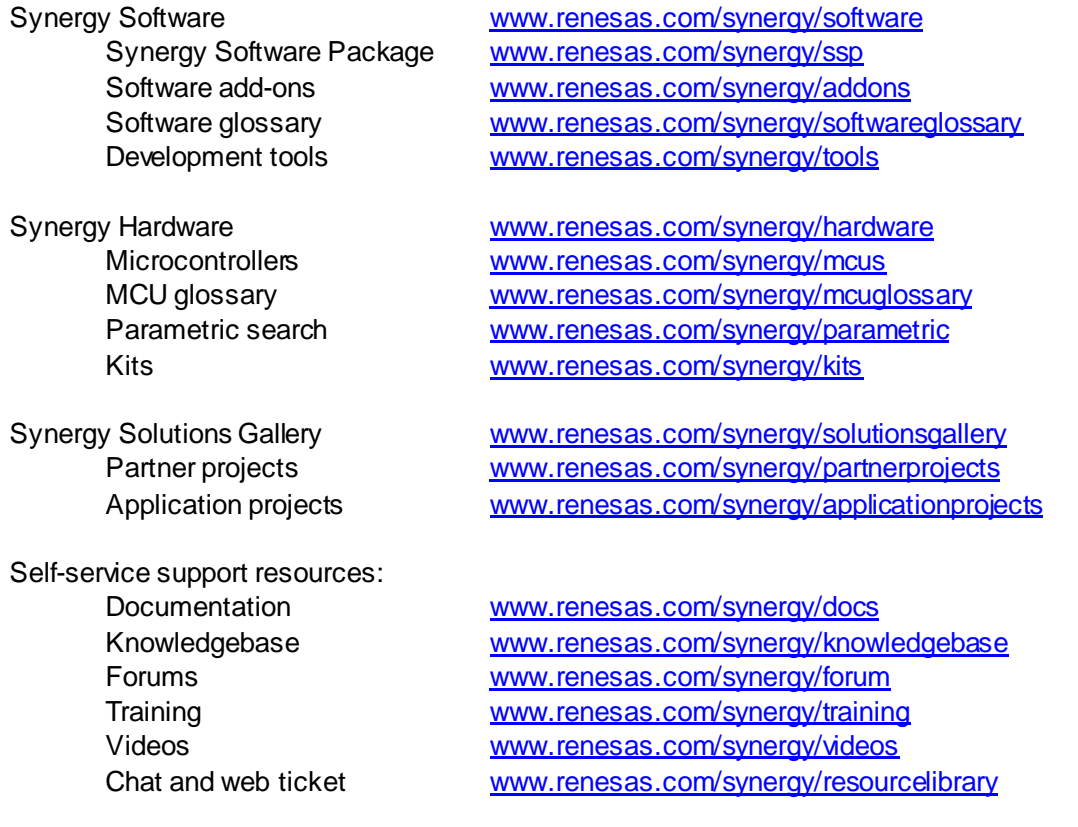

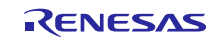

## **Revision History**

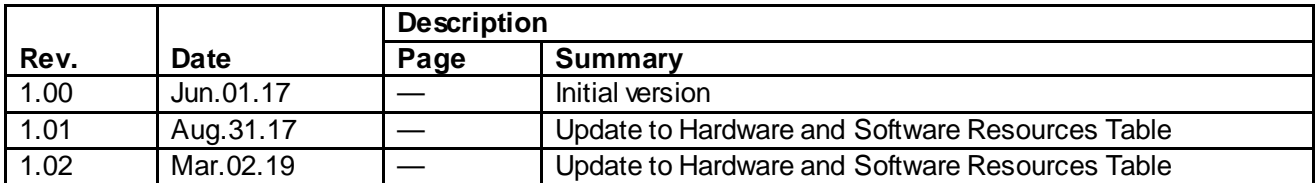

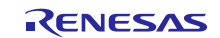

#### **Notice**

- 1. Descriptions of circuits, software and other related information in this document are provided only to illustrate the operation of semiconductor products and application examples. You are fully responsible for the incorporation or any other use of the circuits, software, and information in the design of your product or sy stem. Renesas Electronics disclaims any and all liability for any losses and damages incurred by you or third parties arising from the use of these circuits, software, or information.
- 2. Renesas Electronics hereby expressly disclaims any warranties against and liability for infringement or any other claims involving patents, copyrights, or other intellectual property rights of third parties, by or arising from the use of Renesas Electronics products or technical information described in this document, including but not limited to, the product data, drawings, charts, programs, algorithms, and application examples.
- 3. No license, express, implied or otherwise, is granted hereby under any patents, copyrights or other intellectual property rights of Renesas Electronics or others.
- 4. You shall not alter, modify, copy, or reverse engineer any Renesas Electronics product, whether in whole or in part. Renesas Electronics disclaims any and all liability for any losses or damages incurred by you or third parties arising from such alteration, modification, copying or reverse engineering.
- 5. Renesas Electronics products are classified according to the following two quality grades: "Standard" and "High Quality". The intended applications for each Renesas Electronics product depends on the product's quality grade, as indicated below.

"Standard": Computers; office equipment; communications equipment; test and measurement equipment; audio and visual equipment; home electronic appliances; machine tools; personal electronic equipment; industrial robots; etc.

"High Quality ": Transportation equipment (automobiles, trains, ships, etc.); traffic control (traffic lights); large-scale communication equipment; key f inancial terminal systems; safety control equipment; etc.

Unless expressly designated as a high reliability product or a product for harsh environments in a Renesas Electronics data sheet or other Renesas Electronics document, Renesas Electronics products are not intended or authorized for use in products or systems that may pose a direct threat to human lif e or bodily injury (artificial life support devices or systems; surgical implantations; etc.), or may cause serious property damage (space sy stem; undersea repeaters; nuclear power control systems; aircraft control systems; key plant systems; military equipment; etc.). Renesas Electronics disclaims any and all liability for any damages or losses incurred by you or any third parties arising from the use of any Renesas Electronics product that is inconsistent with any Renesas Electronics data sheet, user's manual or other Renesas Electronics document.

- When using Renesas Electronics products, refer to the latest product information (data sheets, user's manuals, application notes, "General Notes for Handling and Using Semiconductor Devices" in the reliability handbook, etc.), and ensure that usage conditions are within the ranges specified by Renesas Electronics with respect to maximum ratings, operating power supply voltage range, heat dissipation characteristics, installation, etc. Renesas Electronics disclaims any and all liability for any malfunctions, failure or accident arising out of the use of Renesas Electronics products outside of such specif ied ranges.
- 7. Although Renesas Electronics endeavors to improve the quality and reliability of Renesas Electronics products, semiconductor products have specific characteristics, such as the occurrence of failure at a certain rate and malfunctions under certain use conditions. Unless designated as a high reliability product or a product for harsh environments in a Renesas Electronics data sheet or other Renesas Electronics document, Renesas Electronics products are not subject to radiation resistance design. You are responsible for implementing safety measures to guard against the possibility of bodily injury, injury or damage caused by fire, and/or danger to the public in the event of a failure or malfunction of Renesas Electronics products, such as saf ety design for hardware and software, including but not limited to redundancy, fire control and malfunction prevention, appropriate treatment for aging degradation or any other appropriate measures. Because the evaluation of microcomputer software alone is very difficult and impractical, you are responsible f or evaluating the safety of the final products or systems manufactured by you.
- 8. Please contact a Renesas Electronics sales office for details as to environmental matters such as the environmental compatibility of each Renesas Electronics product. You are responsible for carefully and sufficiently investigating applicable laws and regulations that regulate the inclusion or use of controlled substances, including without limitation, the EU RoHS Directive, and using Renesas Electronics products in compliance with all these applicable laws and regulations. Renesas Electronics disclaims any and all liability for damages or losses occurring as a result of your noncompliance with applicable laws and regulations.
- 9. Renesas Electronics products and technologies shall not be used for or incorporated into any products or systems whose manufacture, use, or sale is prohibited under any applicable domestic or foreign laws or regulations. You shall comply with any applicable export control laws and regulations promulgated and administered by the governments of any countries asserting jurisdiction over the parties or transactions.
- 10. It is the responsibility of the buyer or distributor of Renesas Electronics products, or any other party who distributes, disposes of, or otherwise sells or transf ers the product to a third party, to notify such third party in advance of the contents and conditions set forth in this document.
- 11. This document shall not be reprinted, reproduced or duplicated in any form, in whole or in part, without prior written consent of Renesas Electronics. 12. Please contact a Renesas Electronics sales office if you have any questions regarding the information contained in this document or Renesas
- Electronics products.
- (Note1) "Renesas Electronics" as used in this document means Renesas Electronics Corporation and also includes its directly or indirectly controlled subsidiaries.
- (Note2) "Renesas Electronics product(s)" means any product developed or manufactured by or for Renesas Electronics.

(Rev .4.0-1 November 2017)

#### **Corporate Headquarters Contact information**

TOYOSU FORESIA, 3-2-24 Toyosu, Koto-ku, Tokyo 135-0061, Japan [www.renesas.com](https://www.renesas.com/)

For f urther information on a product, technology, the most up-to-date v ersion of a document, or your nearest sales office, please visit: [www.renesas.com/contact/](https://www.renesas.com/contact/)

#### **Trademarks**

Renesas and the Renesas logo are trademarks of Renesas Electronics Corporation. All trademarks and registered trademarks are the property of their respective owners.